## Retire an Asset

Note: Retiring an asset is different from *Scrapping* an asset. *Retire* is to not let it out in circulation anymore but keeping its information in VIZOR. Scrap is to completely remove it out of VIZOR and not keeping any of its information.

## 1. Click Assets

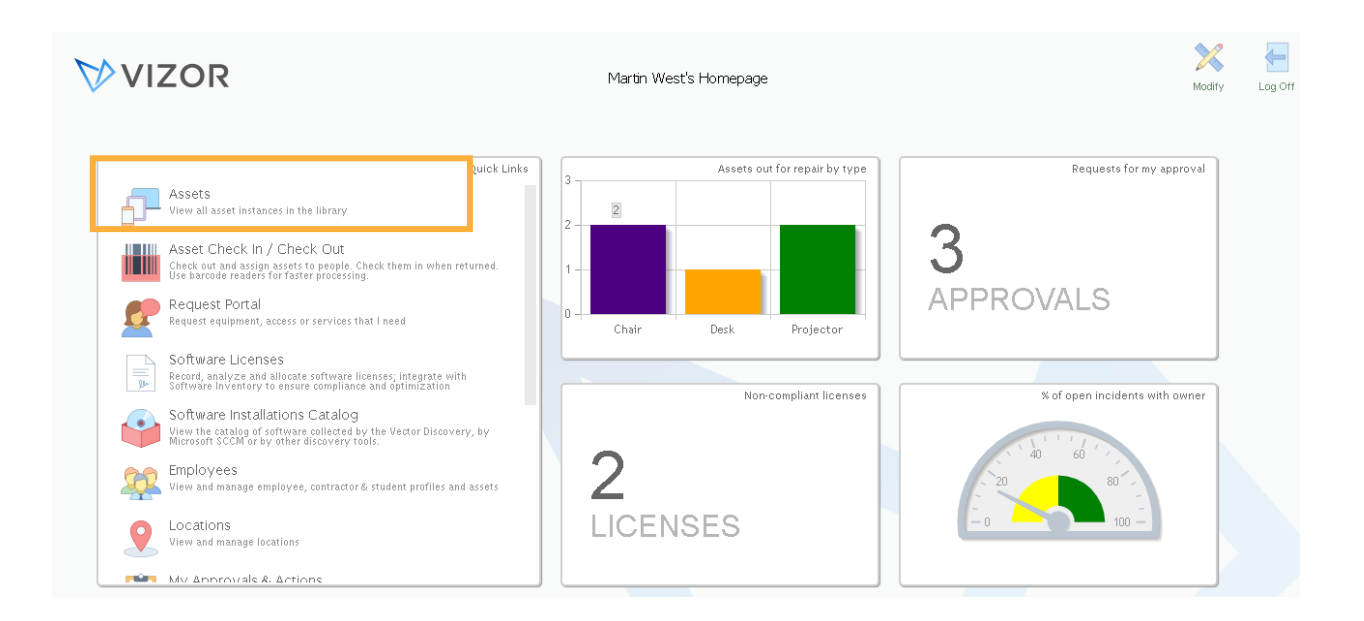

2. List of your computers will pop up. Search for the asset you want to retire by using the queries or the search bar. Open the asset account by clicking on it.

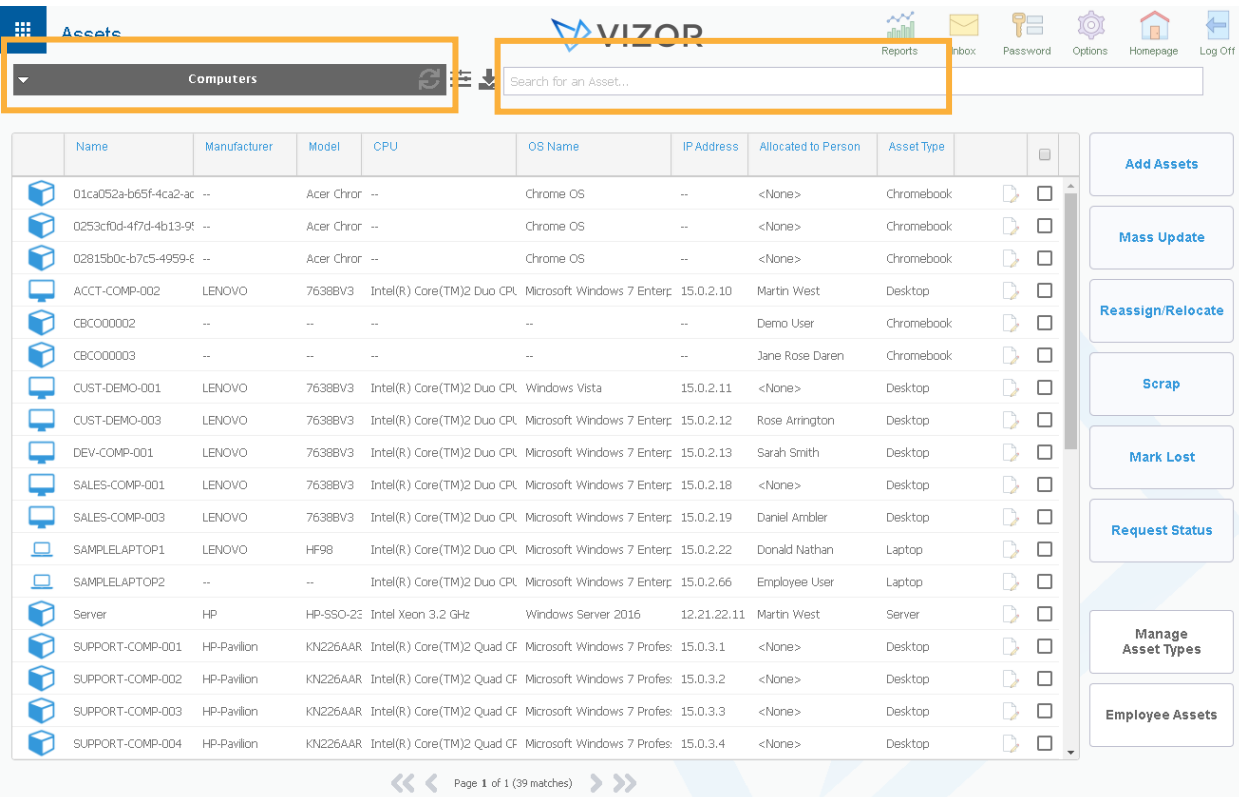

3. In the new window is the information of that asset. In this case, a computer. Retire the computer by changing its status. Note: you can categorize the retirement of an asset by Disposed, Sold, Donated and Lost, as shown below.

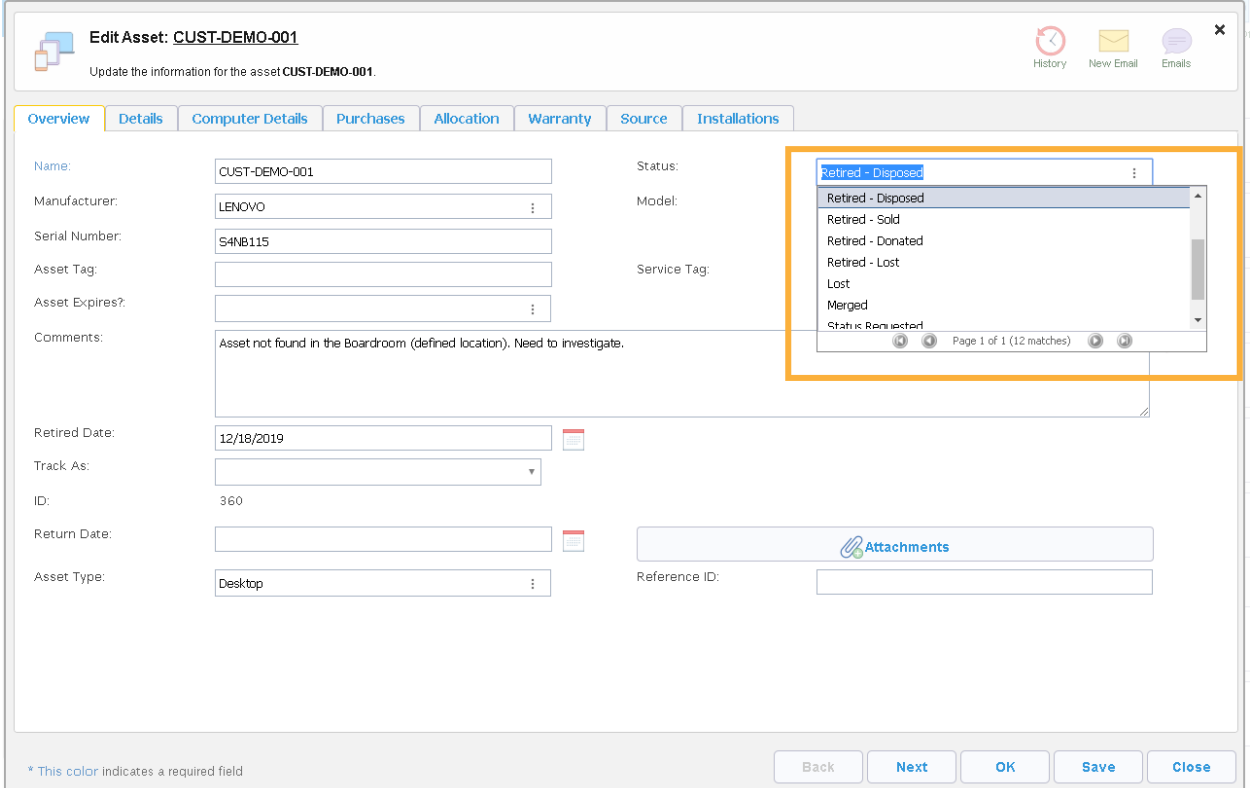

4. Press OK.